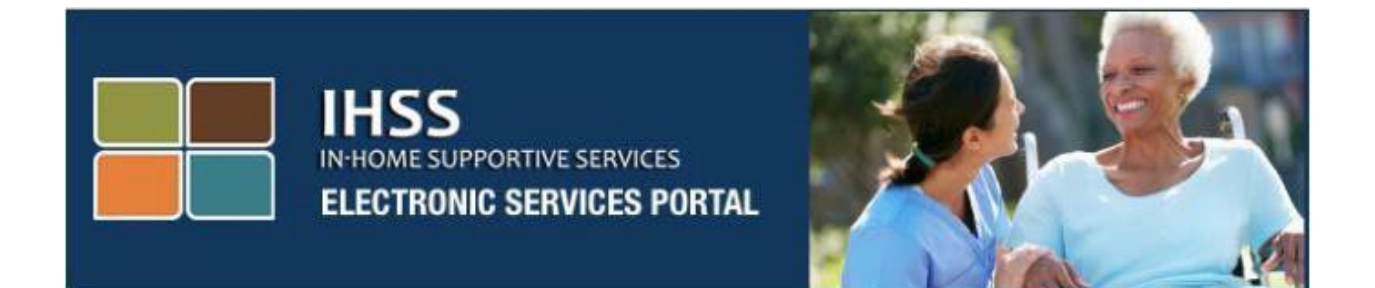

# 전자 방문 확인 **(EVV)**  전자 서비스 포털**(ESP**) 웹사이트

# 비입주식 제공자 시간 입력

# 전자 [서비스](http://www.etimesheets.ihss.ca.gov/) 포털

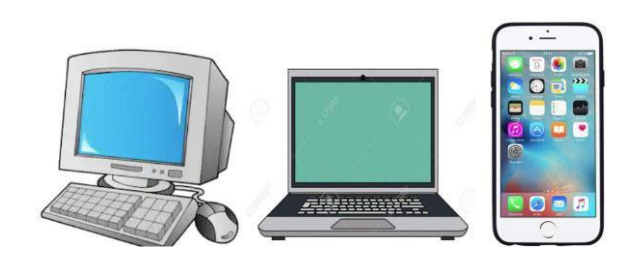

도움이 더 필요하시면, 월요일에서 금요일, 오전 8시에서 오후 5시까지 IHSS 서비스 데스크에 (866) 376-7066번으로 연락하시고, ESP 서비스 데스크 담당자와의 통화를 위해 전자 서비스 포털 옵션을 선택하십시오.

제공자는 IHSS 전자 서비스 포털(ESP)을 사용하여 매일 그리고 지난 날에 근무한 시간과 분 수를 입력할 수 있습니다. 이 안내서는 **ESP**를 사용하는 비입주식 **IHSS/WPCS** 제공자를 위한 시간 입력에 대한 설명입니다.

### 시간 입력 절차를 시작하기 전에 알아야 할 사항**:**

- 비입주식 제공자는 자신이 근무하는 수혜자(들)과 같은 가구에 거주하지 않는 제공자입니다.
- 비입주식 IHSS/WPCS 제공자는 EVV 필수 필드에 시작 시간**,** 시작 위치**,**  종료 시간**,** 종료 위치 및 근무한 시간을 근무시간표에 작성해야 합니다.
- ESP 및/또는 IHSS EVV 모바일 앱에 입력한 체크인 및 체크아웃 정보는 근무시간표에 자동으로 입력됩니다. (체크인 및 체크아웃에 대한 자세한 내용은 *IHSS ESP/IHSS EVV* 모바일 앱 안내서를 참조하십시오).
- 제공자가 특정 급여 기간에 대한 시간을 처음 입력할 때 수혜자와 함께 사는지 질문을 받게 될 것입니다.
- 검토를 받기위해 근무시간표를 제출하기 전에 전자 근무시간표를 업데이트하고 수정할 수 있습니다.
- 제공자는 오늘 하는 것과 동일한 방식으로, ESP 및/또는 TTS를 통해 근무시간표를 전자로 제출하게 될 것입니다.
- 제공자는 여전히 체크인과 체크아웃 사이의 시간이 아닌 근무한 시간에 대한 급여 지불을 받게 됩니다.

## 시작합시다*!*

#### **ESP**에 로그인하기

시간 입력을 시작하려면, ESP 등록 과정에서 만든 사용자 이름과 비밀번호가 있는지 확인하십시오. 로그인 화면에서 사용자 이름과 비밀번호를 입력하고 "로그인"을 클릭하여 시간 입력을 시작하십시오.

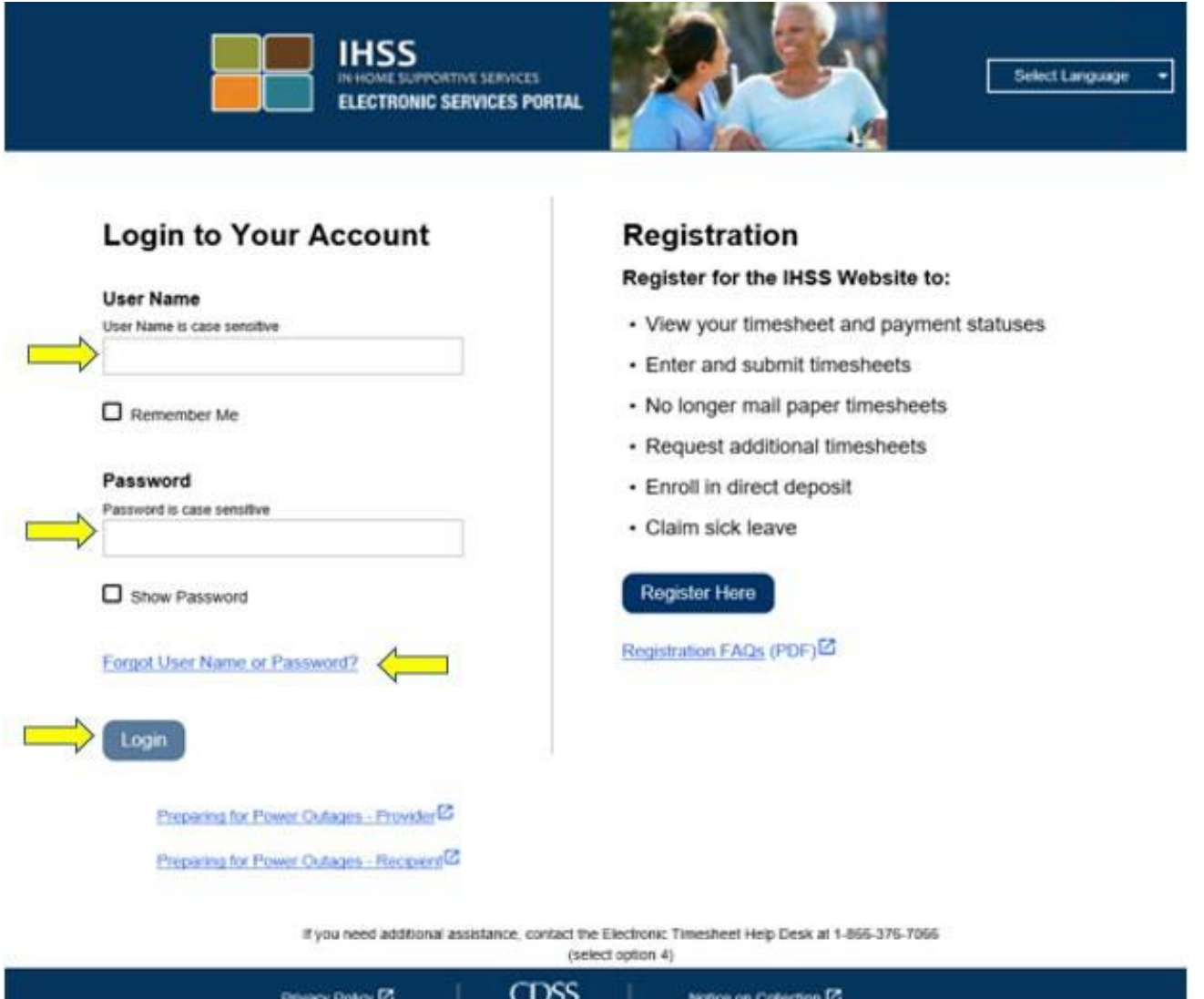

주의**:** 비밀번호를 5회 연속으로 잘못 입력하면 계정이 잠깁니다. 도움을 원하시면 IHSS 서비스 데스크에 (866) 376-7066번으로 연락하십시오. 로그인하는 동안 사용자 이름이나 비밀번호가 기억나지 않으면, 사용자 이름 또는 비밀번호 찾기 링크를 선택하여 비밀번호 재설정 링크를 받으십시오. 사용자 이름이나 비밀번호를 공유하지 마십시오.

### 근무시간표에 액세스하기

주 랜딩 페이지에서, 근무시간표에 액세스할 수 있는 세 가지 다른 방법이 있습니다:

- 1. 네비게이션 바에서 시간 입력 메뉴를 선택한 다음 드롭다운 목록에서 근무시간표 링크를 선택하고 시간 입력을 클릭하십시오. 또는
- 2. 근무시간표 링크를 클릭하십시오, 또는
- 3. 근무한 시간을 입력하고자 하는 수혜자의 이름 오른쪽에 있는 파란색 화살표를 클릭하십시오.

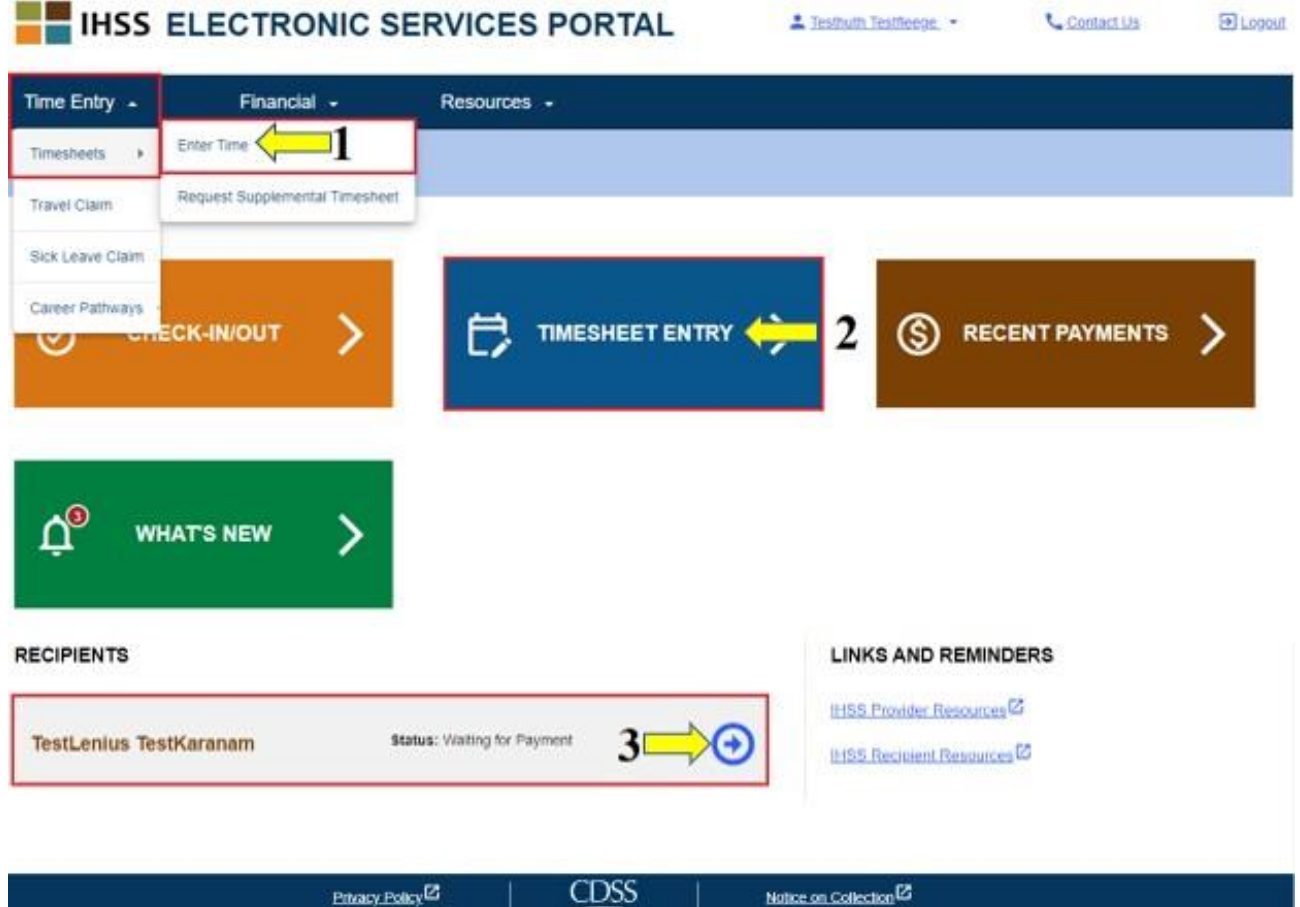

- 주의: 시간 입력 드롭다운 옵션 (옵션 1) 또는 근무시간표 입력 링크 (옵션 2)를 선택하면 수혜자 선택 화면으로 이동하게 될것이며 당신이 일하는 모든 수혜자들을 볼 수 있을 것입니다.
- 주의**:** 옵션 3을 선택할 경우, 수혜자의 이름이 있는 링크를 클릭하면 근무시간표 입력 화면으로 바로 이동하게 되어 선택한 수혜자에 대한 시간 입력을 시작할 수 있습니다.

#### 수혜자 선택 화면

수혜자 선택 화면에서 당신이 일하는 모든 수혜자 목록을 보게 될 것입니다. 이 예에서는, 한 명의 수혜자가 있습니다. 이 화면에서, 가장 최근의 지불금 대한 정보도 볼 수 있습니다. 예를 들면, 급여수표 금액, 지불금 상태 및 지불받은 지불 기간입니다.

이 수혜자에 대한 근무시간표에 계속 액세스하려면, 오른쪽에 있는 파란색 화살표를 클릭하십시오. 여러 명의 수혜자가 있다면, 근무한 시간을 입력하고자 하는 수혜자 옆에 있는 파란색 화살표를 선택하십시오.

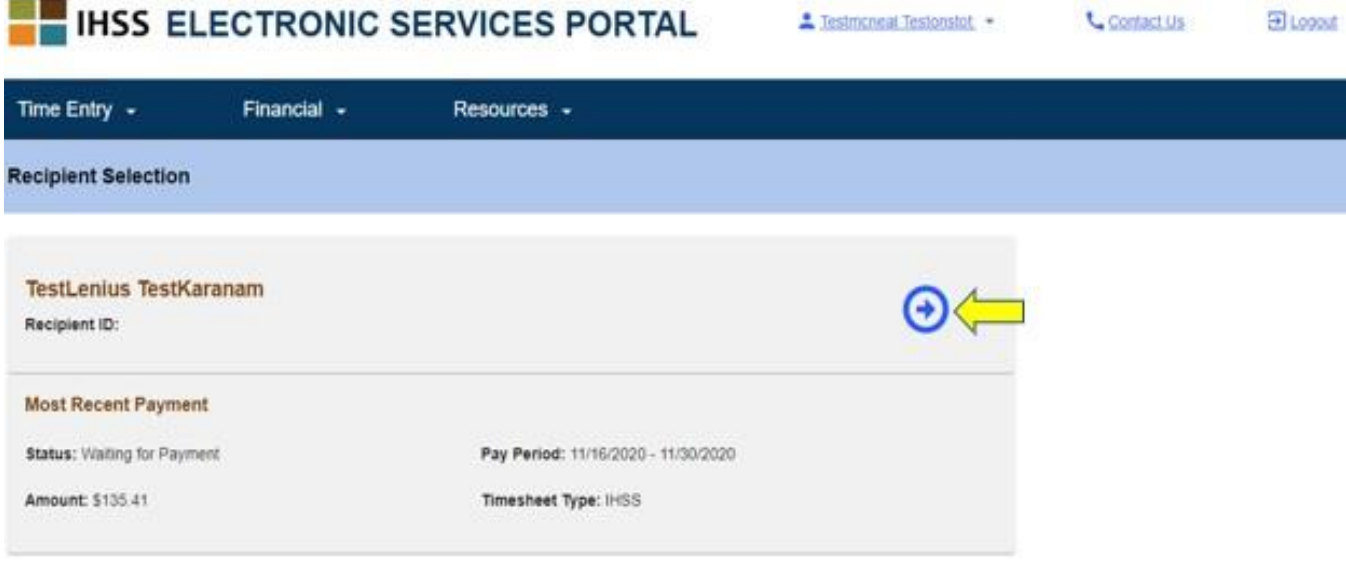

주의**:** 연방 및 주정부 소득세 임금 제외를 위한 가내 지원 서비스 (IHSS) 프로그램 및 면제 개인 간호 서비스 (WPCS) 프로그램 입주식 자가 인증 양식 [\(SOC](https://www.cdss.ca.gov/cdssweb/entres/forms/English/SOC2298.pdf) [2298\)](https://www.cdss.ca.gov/cdssweb/entres/forms/English/SOC2298.pdf)를 제출하지 않았다면, 특정 급여 기간에 대한 근무시간표에 처음 액세스할 때 수혜자와 함께 살고 있는지 질문을 받게 될 것입니다. 팝업 메시지가 나올 것입니다.

Notice on Collection<sup>12</sup>

**CDSS** 

**Privacy Policy<sup>12</sup>** 

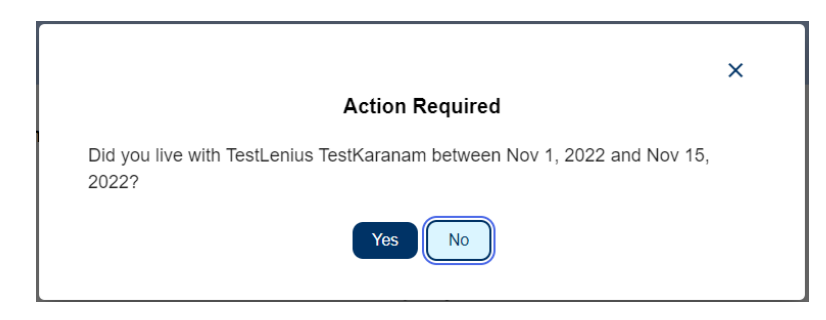

수혜자와 함께 살지 않으면, "아니오" 버튼을 선택하십시오. 그러면 그 수혜자에 대한 근무시간표 입력 화면으로 이동하게 될 것입니다.

입주식 제공자 자가 인증에 대한 더 자세한 정보를 원하시면 입주식 [제공자](https://www.cdss.ca.gov/inforesources/ihss/live-in-provider-self-certification) 자가 [인증을](https://www.cdss.ca.gov/inforesources/ihss/live-in-provider-self-certification) 클릭하거나 인터넷 브라우저에 다음 주소를 입력하여 CDSS 웹사이트를 방문하십시오:

<https://www.cdss.ca.gov/inforesources/ihss/live-in-provider-self-certification>

## 근무시간표 입력 화면

이전에 설명한 방법 중 하나를 사용하여 근무시간표에 액세스하면 근무시간표 입력 화면으로 이동하게 될 것입니다. 화면 왼쪽에 있는 드롭다운 박스에서 근무시간표를 선택할 수 있을 것입니다.

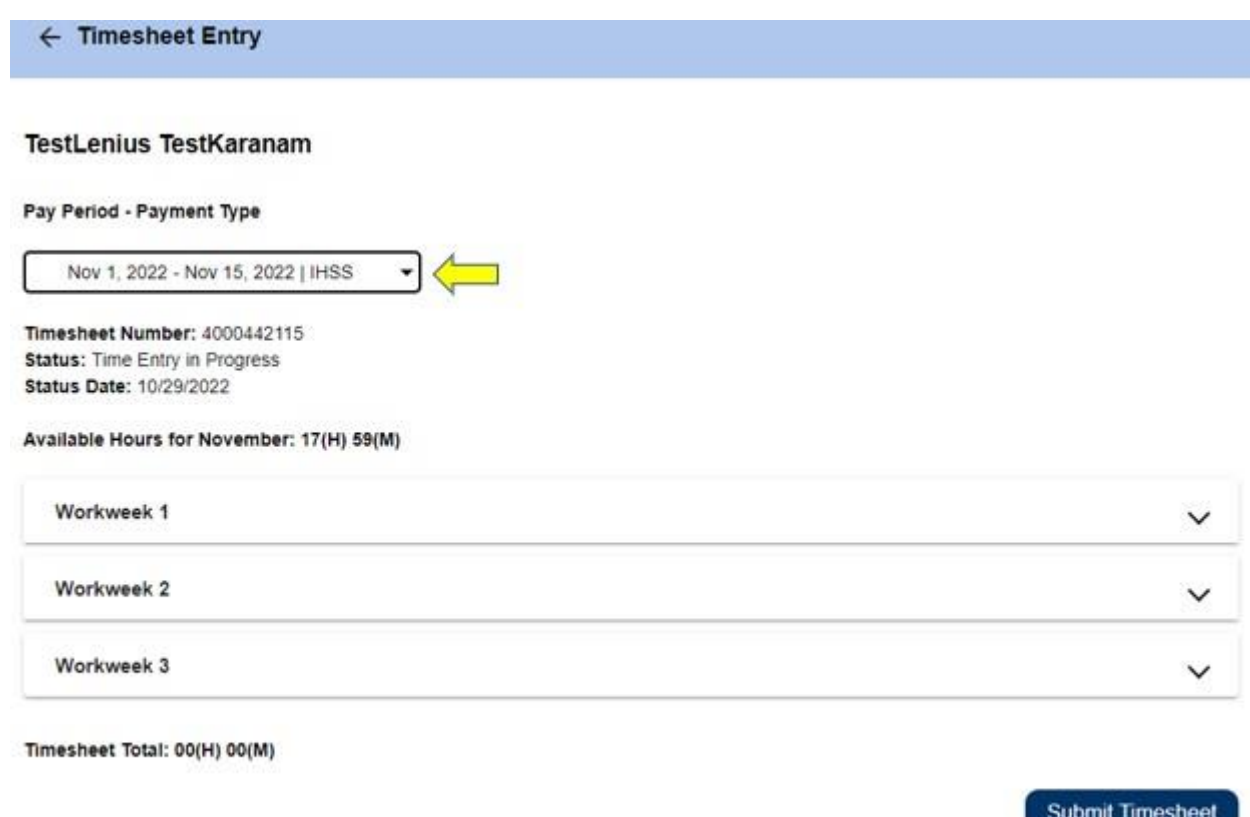

• 주의하십시오: WPCS와 IHSS 양쪽에서 일하거나 이전 지불 기간에 대한 근무시간표를 제출하지 않았다면, 여러 개의 근무시간표가 있을 수 있습니다. 시간을 입력하기 원하는 지불 기간에 대한 근무시간표를 선택하십시오.

Privacy Policy<sup>[2]</sup>

**CDSS** 

이 화면에서 근무시간표 번호, 근무시간표 상황 뿐만 아니라 상황 날짜를 볼 수 있을 것입니다. 이 화면에는 해당 달의 사용 가능한 시간도 나옵니다.

Notice on Collection<sup>12</sup>

사용 가능한 시간 아래에서 이 지불 기간의 일부인 근무 주간을 볼 수 있으며 근무 주간 바로 아래에는 근무시간표 합계가 있습니다. 여기에서 이 지불 기간 동안 입력하고 저장한 모든 시간의 합계를 볼 수 있습니다.

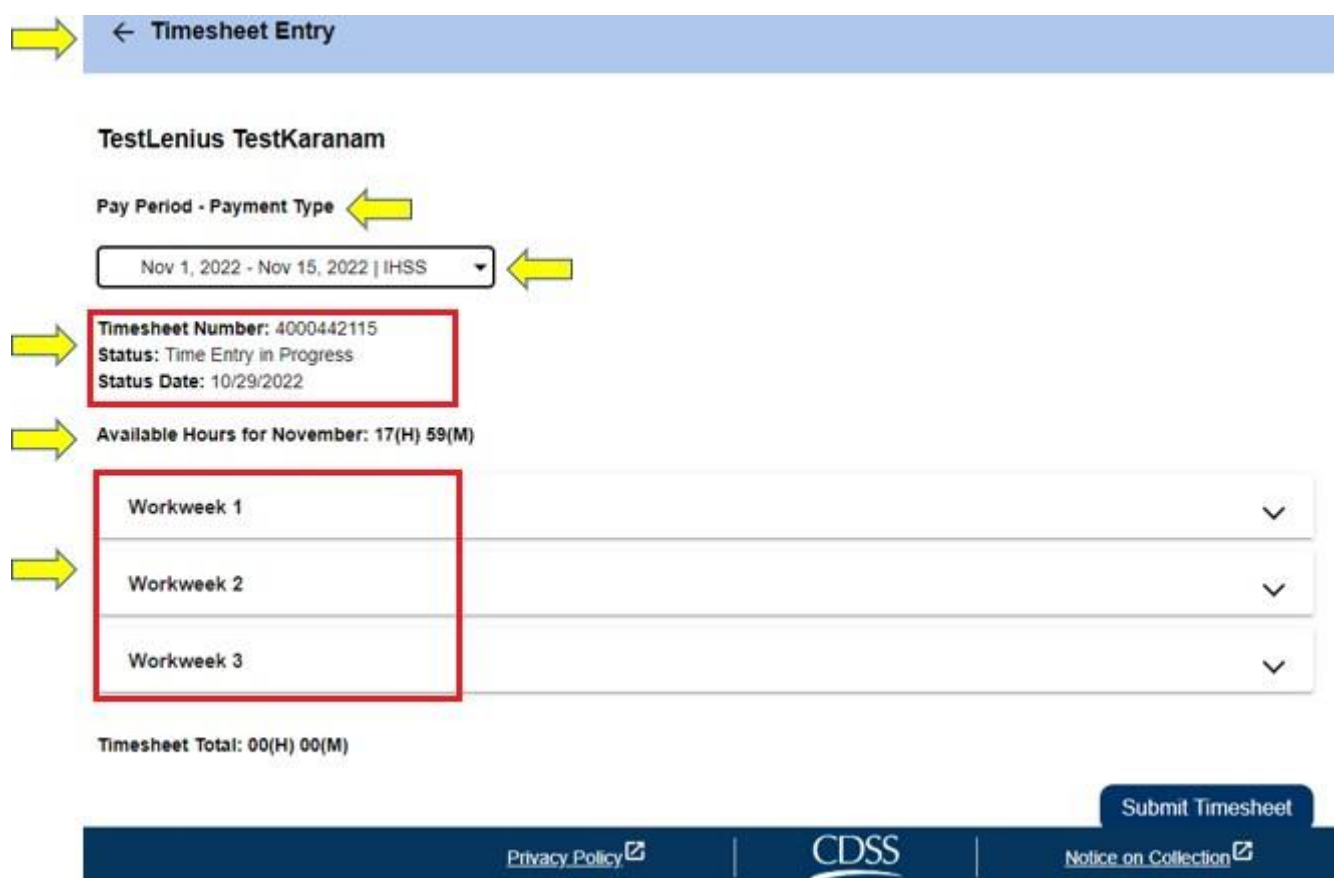

이제 이 수혜자을 위해 근무한 시간을 입력할 시간입니다. 이렇게 하려면, 시간을 입력하고자 하는 근무 주간에 대한 드롭다운 화살표를 선택하십시오. 이렇게 하면 시간 입력 화면에서 근무 주간이 확대됩니다.

 $\leftarrow$  Timesheet Entry

#### **TestLenius TestKaranam**

#### Pay Period - Payment Type

Nov 1, 2022 - Nov 15, 2022 | IHSS  $\blacktriangledown$ 

Timesheet Number: 4000442115 **Status:** Time Entry in Progress **Status Date: 10/29/2022** 

#### Available Hours for November: 17(H) 59(M)

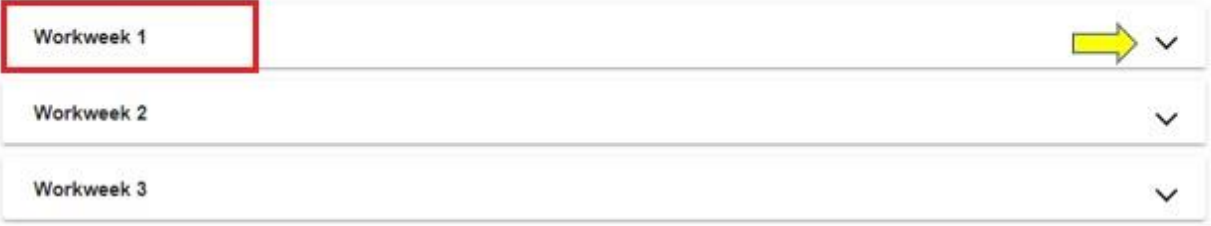

Timesheet Total: 00(H) 00(M)

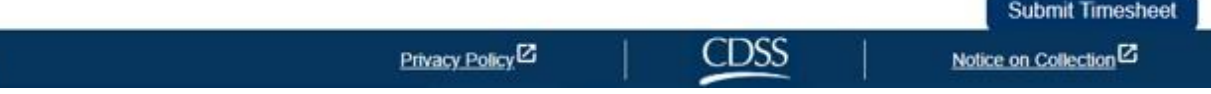

#### 제공자 근무시간표에 시간 입력하기**:**

근무 주간 부분이 확대되면, 각 날들이 하나 하나 표시될 것입니다. 해당 근무 주간의 각 근무일에 대해 다음 정보를 작성해야 할 것입니다: 시간, 분, 시작 시간, 시작 위치, 종료 시간 및 종료 위치. 매일 근무한 시간을 입력하거나 지불 기간이 끝날 때에 모든 시간을 입력할 수 있습니다.

아래는 비입주식 제공자를 위한 *EVV* 근무시간표 샘플입니다*:*

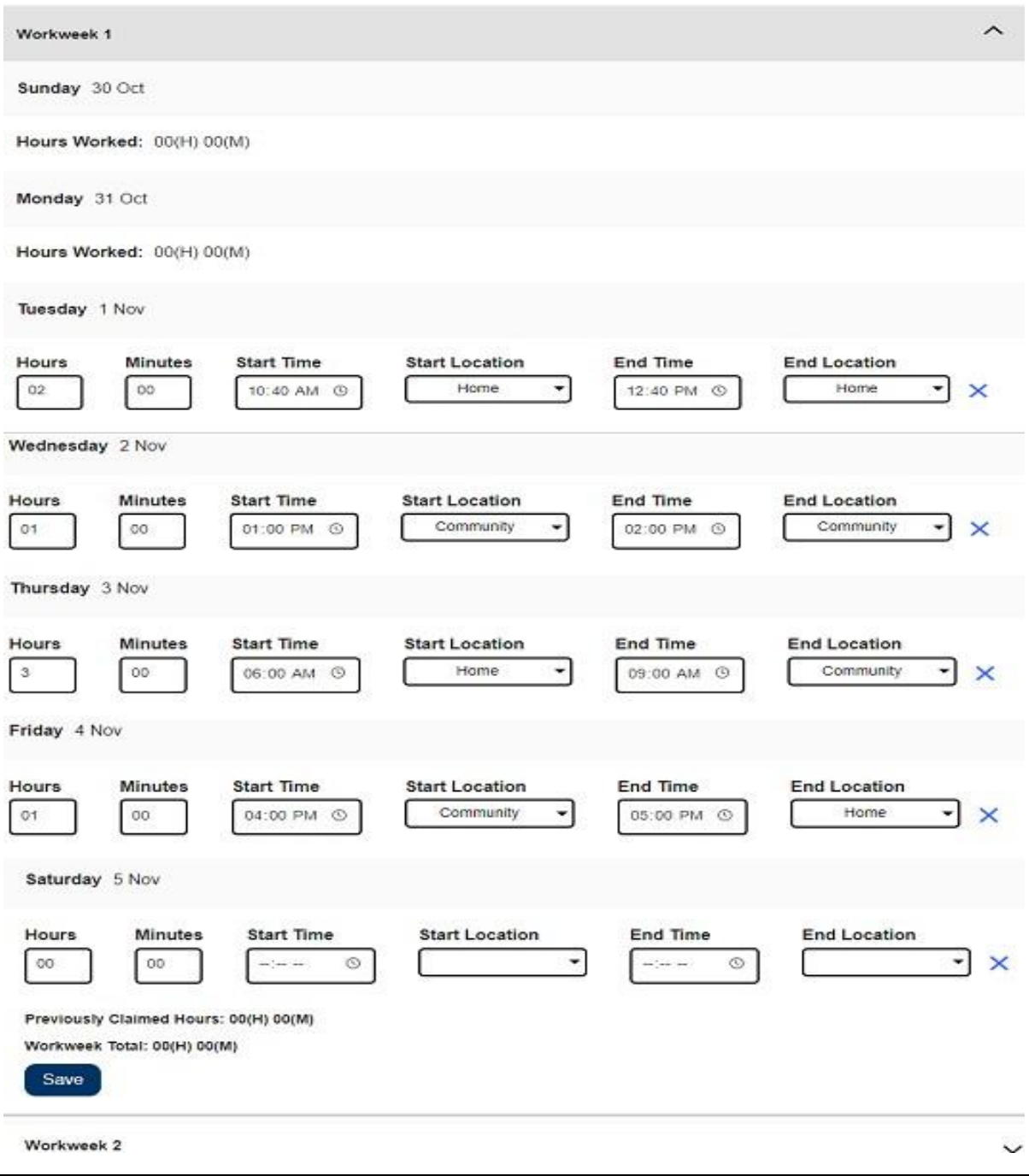

**Revised 06/2023 KOREAN Page 8**

각 필드에 대한 정의는 다음과 같습니다:

근무 시간**:** 그날 근무한 시간과 분 수.

시작 시간**:** 그날 서비스 제공을 시작한 시간.

시작 위치**:** 그날 첫 번째 서비스가 제공되는 위치 (체크인 위치).

종료 시간**:** 그날 마지막 서비스가 완료된 시간.

종료 위치**:** 그날 마지막 서비스가 완료된 위치 (체크아웃 위치).

사용 가능한 위치 옵션은 다음과 같습니다– 집 또는 커뮤니티

- 집: 수혜자의 집에서 서비스가 제공되었습니다.
- 커뮤니티: 수혜자의 집 밖에서 서비스가 제공되었습니다.

어느 특정 날에 대한 시간을 입력할 때 모든 필드에는 그 날에 대한 정보 입력이 필요합니다. 근무시간표를 작성하는 동안 오류가 발생한다면, 이를 알리는 다음과 같은 프롬프트가 나올 것입니다:

- 입력한 시간 수는 24를 초과할 수 없습니다.
- 입력한 분 수는 59를 초과할 수 없습니다.
- 근무한 시간은 해당 위치에서 있었던 시간을 초과할 수 없습니다.

해당 근무 주간에 대해 근무한 모든 시간을 입력한 후 "저장" 버튼을 클릭하여 그 주에 입력한 시간을 저장하십시오.( 근무 주간 1). 근무시간표에 입력한 것을 저장하면 해당 근무 주간에 대해 입력한 총 근무 시간으로 주 근무 총계가 업데이트될 것입니다. 아래 예에서 근무 주간 1에 대해 총 7시간의 근무 시간이 기록되었습니다; 따라서 해당 근무 주간의 총계는 7시간으로 표시될 것입니다.

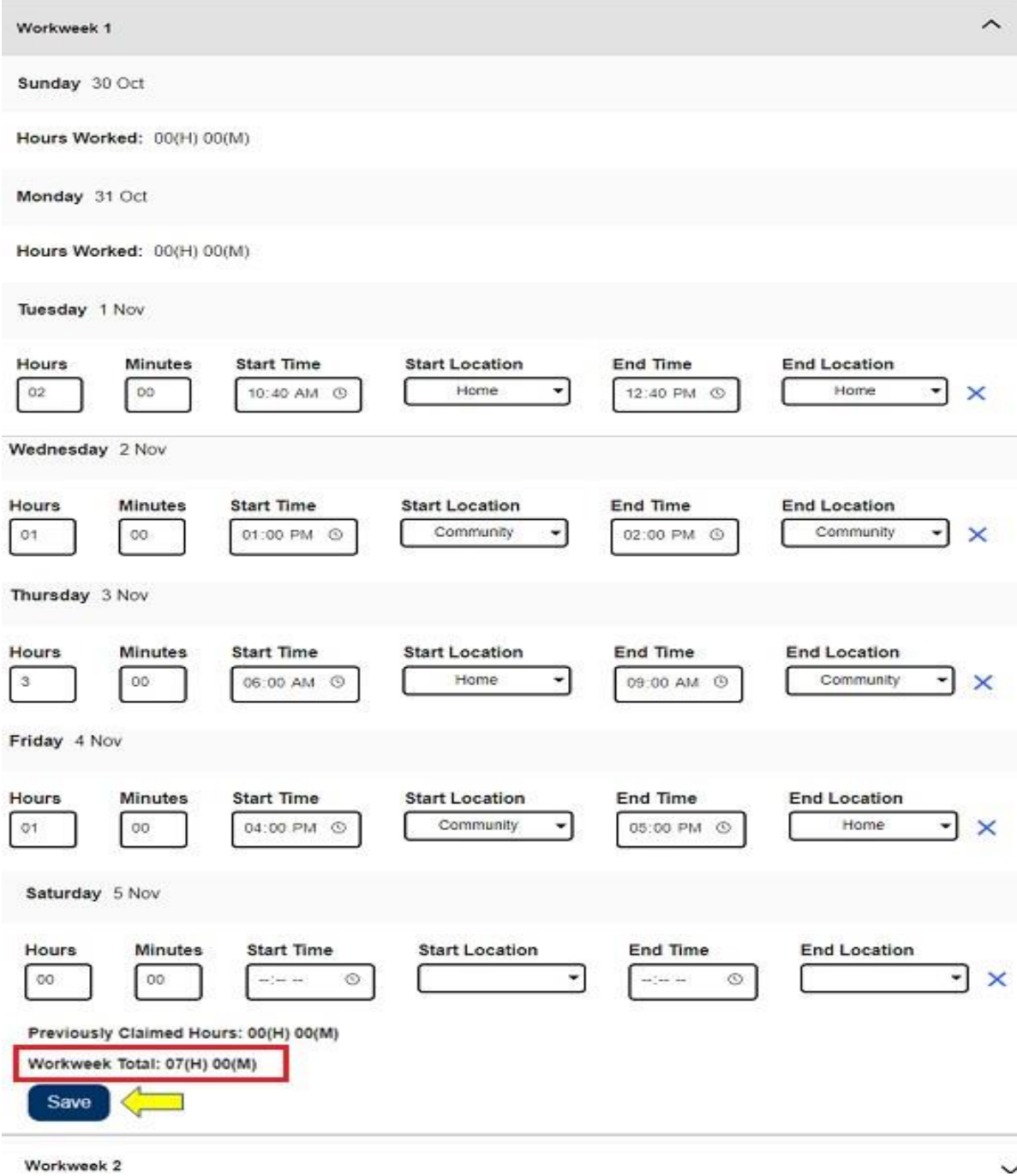

이 근무시간표의 남은 근무 주간에 대한 시간을 입력하려면 드롭다운 화살표를 선택하여 각 근무 주간을 확대하고 위와 동일한 단계를 따르십시오. 근무시간표에 근무한 모든 시간을 입력하면 승인을 받기 위해 근무시간표를 제출할 준비가 된 것입니다. 더 자세한 정보를 원하시면 승인받기 위해 제공자 근무시간표 제출 섹션으로 가십시오.

#### 승인받기 위해 제공자 근무시간표 제출하기

입력한 시간이 올바른지 확인하고 시간을 제출할 준비가 되었으면 근무시간표 제출 버튼을 클릭하십시오.

지불 기간이 끝나기 전에 근무시간표를 제출하면 팝업 메시지가 나올 것입니다: 이 근무시간표는 지불 기간이 끝나기 전에 제출된 것입니다. 이 근무시간표는 다가오는 지불 기간의 첫 번째 근무 일에 처리될 것입니다*.*

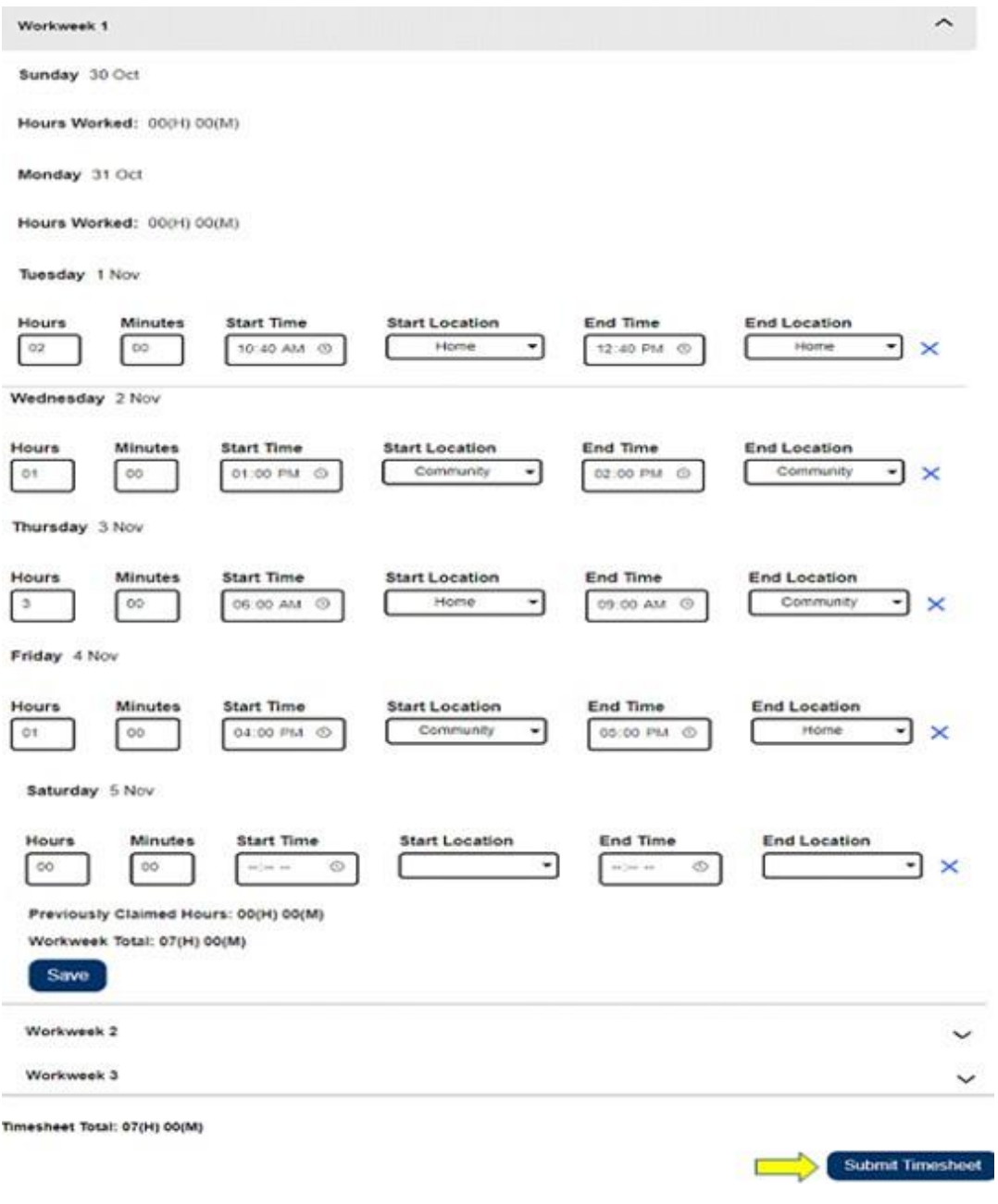

근무시간표를 성공적으로 제출하면 전자 서명 화면으로 이동하게 될 것입니다. 이 화면에서 선언문 항목을 읽은 다음 약관에 동의한다는 약관 동의 박스에 체크 표시를 하게 될 것입니다.

약관 동의 박스에 체크 표시를 하지 않으면 수혜자 검토를 위해 근무시간표를 제출할 수 없다는 것에 유의하십시오.

마음이 바뀌었거나 실수를 했다면 아직 고칠 시간이 있습니다. 제출 취소 버튼을 선택하여 수정할 수 있습니다.

그러나 모든 것이 사실이고 정확하다면 근무시간표 전자 서명 및 수혜자 검토를 위해 제출 버튼을 선택할 수 있습니다.

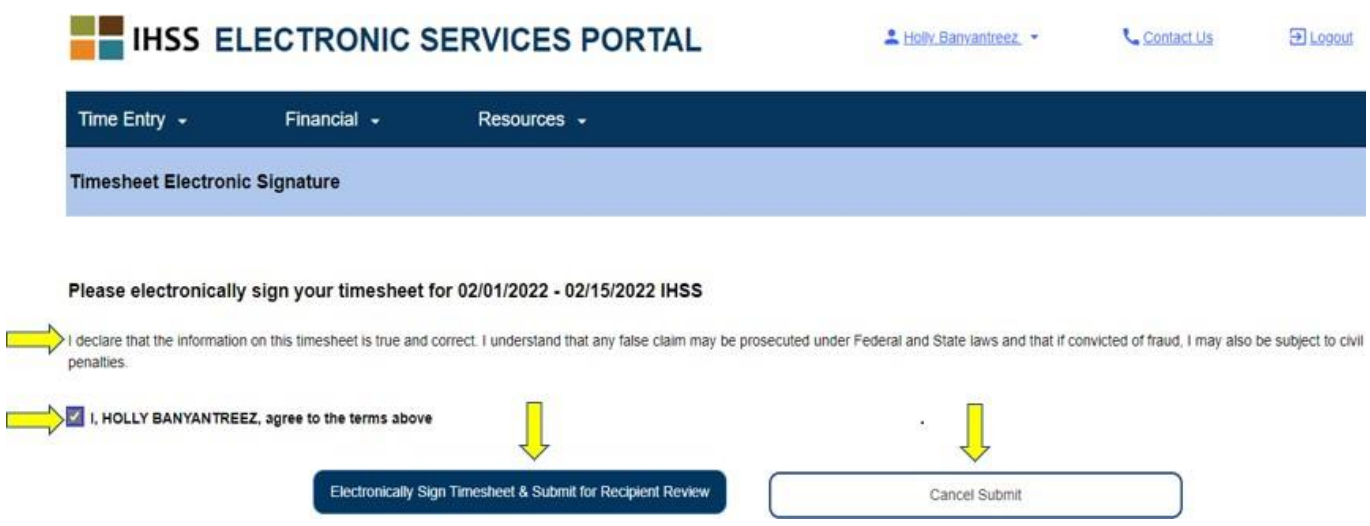

수혜자 검토를 위해 근무시간표를 제출하면 다음을 알려주는 팝업 메시지가 나올 것입니다:

근무시간표 정보가 제출되었습니다. 이 근무시간표의 전자 검토를 요청하는 이메일이 수신자에게 전송되었습니다*.*

승인할 근무시간표가 있음을 상기시키기 위해 상기 이메일이 수혜자에게 주기적으로 전송될 것입니다.

주의**:** 수혜자의 검토를 위해 근무시간표를 제출한 후 실수를 했다는 사실을 알게 될 경우, 수혜자가 아직 근무시간표를 승인하지 않았다면 여전히 수정할 수 있습니다. 수혜자에게 연락하여 업데이트해야 하는 지불 기간에 대한 근무시간표를 거부해달라고 하십시오. 수혜자가 근무시간표를 거부하면 근무시간표를 온라인으로 업데이트하고 다시 제출할 수 있음을 알리는 이메일을 받게 될 것입니다.